### Ciclo Superior de Acondicionamiento Físico

CURSO 2020-2021

### PROYECTO DE INNOVACIÓN EDUCATIVA<br>Contro: IES La Guancha (28008572)

Centro: IES La Guancha (38008572). Familia profesional: Actividades físicas y deportivas. Profesor titular y gestor: Francisco Javier González García.

Laboratorio de análisis del movimiento, de la condición física y de prescripción de protocolos de entrenamiento físico-motriz para la mejora de la salud.

TUTORIAL

#### Encoder Rotacional de la polea cónica

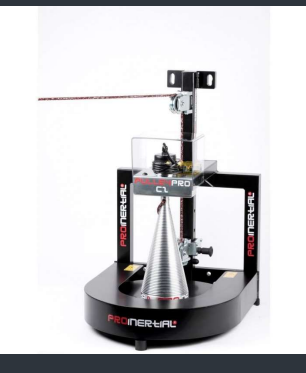

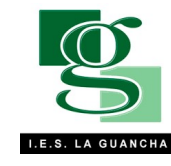

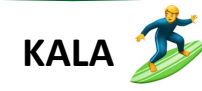

# PROYECTO DE INNOVACIÓN EDUCATIVA "HEALTH TRAINING LAB" PROYECTO DE INNOVACIÓN EDUCATIVA "HEALTH T PROYECTO DE INNOVACIÓN EDUCATIVA "HEALTH T

## Índice

- 
- 
- 

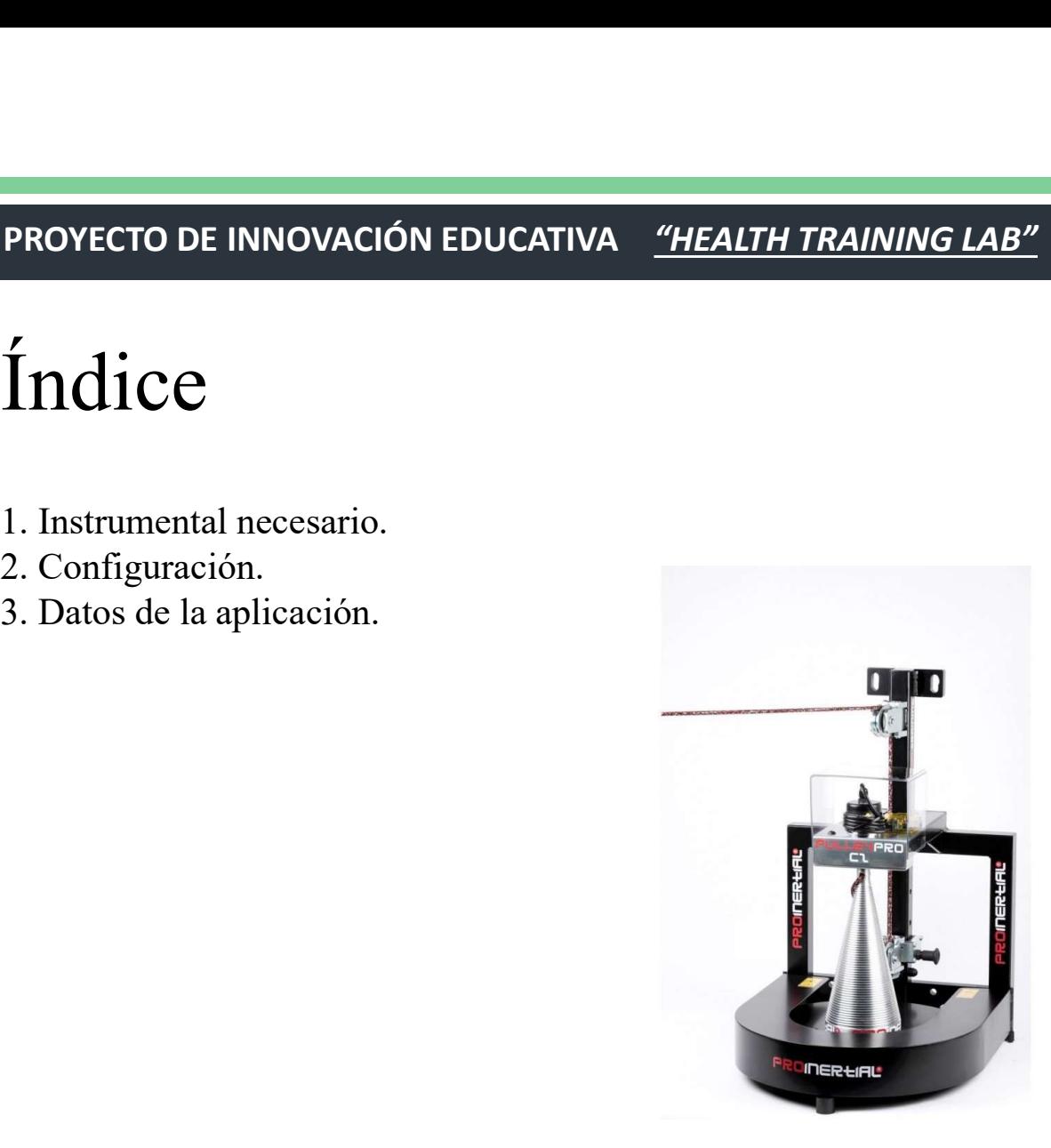

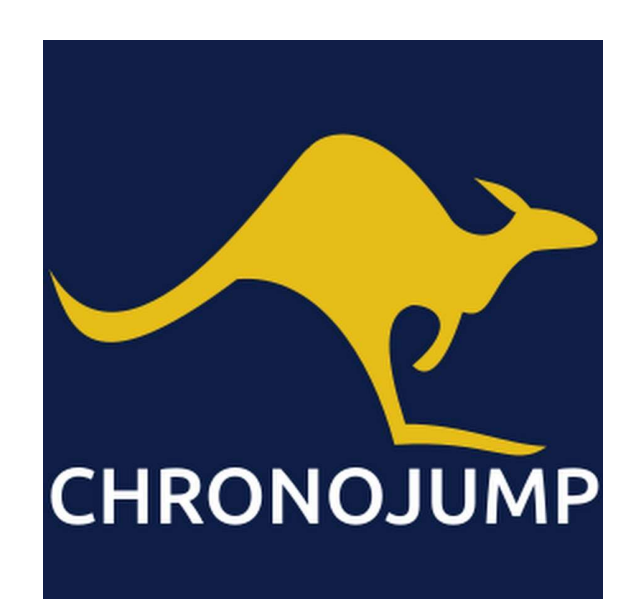

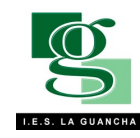

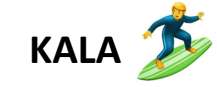

### 1-. Instrumental Necesario

-. Instrumental Necesario<br>La conexión del encoder al Chronopic se realizará mediante el cable RJ45 del encoder. La conexión del<br>ic al ordenador se realizará mediante el cable USB tipo A-B. 1 –. Instrumental Necesario<br>La conexión del encoder al Chronopic se realizará mediante el cable RJ45 del encoder. La conexión<br>Chronopic al ordenador se realizará mediante el cable USB tipo A-B.

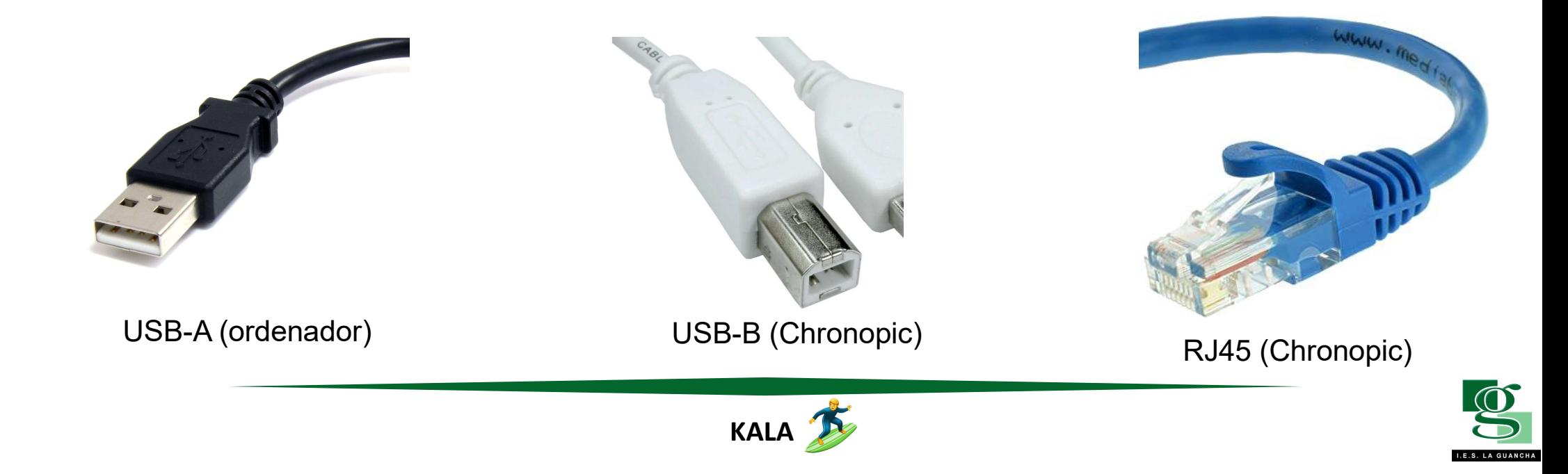

Estos dos aparatos son los que nos permiten obtener todos los datos sobre la polea. El encoder genera los datos, que los cables se transmiten al chronopic, y este los transforma para que nuestro ordenador sea capaz de ente Estos dos aparatos son los que nos permiten obtener todos los datos sobre la polea. El encoder genera los datos, que mediante los cables se transmiten al chronopic, y este los transforma para que nuestro ordenador sea capa Estos dos aparatos son los que nos permiten obtener to<br>mediante los cables se transmiten al chronopic, y este los trans<br>reflejarlos en datos.

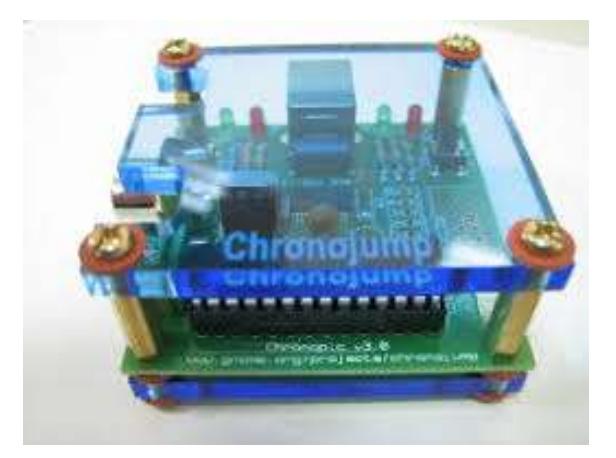

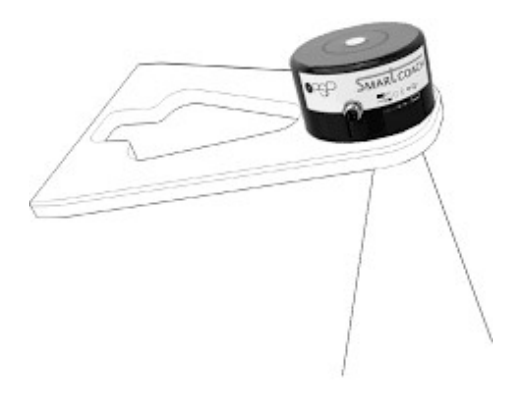

Chronopic Encoder rotacional en la polea

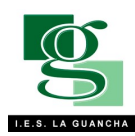

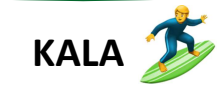

Y por último, tenemos estos instrumentos. En el ordenador descargamos la aplicación Chronojump, y esta será la encargada de reflejar los datos que reciba del chronopic.

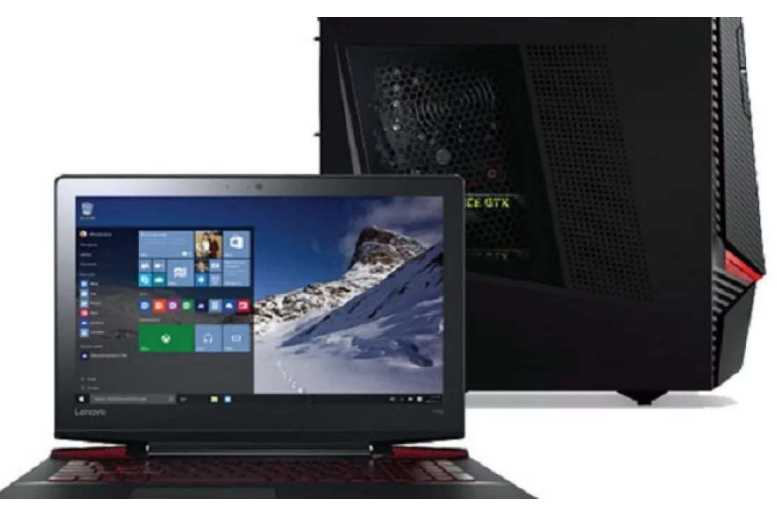

Ordenador (de sobremesa o portátil) Chronojump app

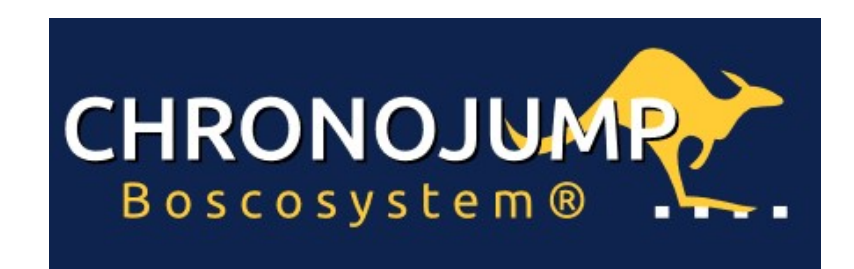

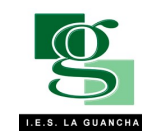

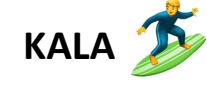

2-. Configuración.

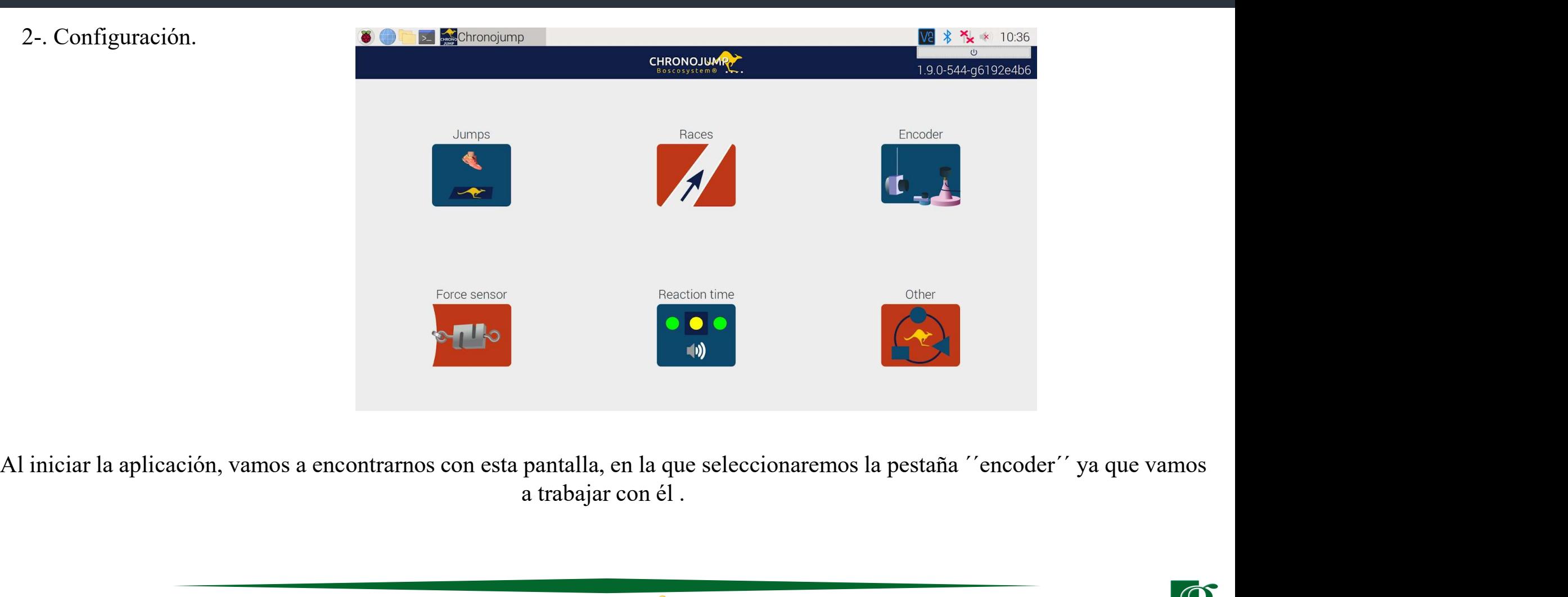

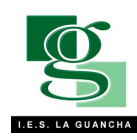

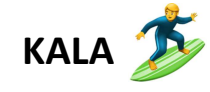

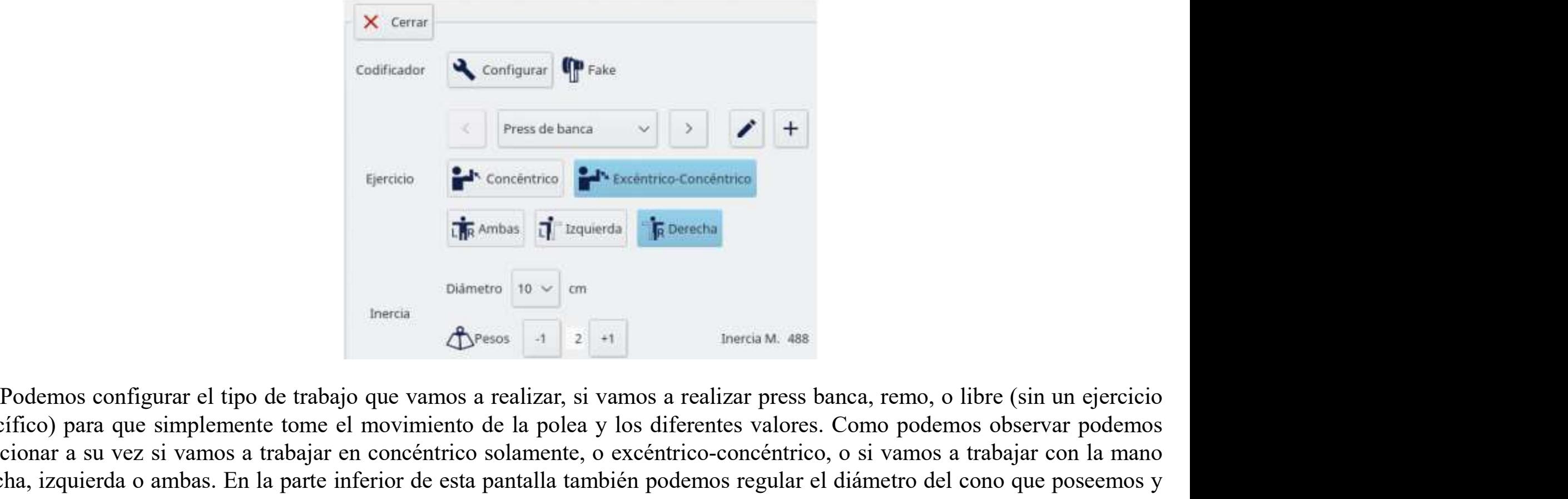

Especifico) para que simplemente tome el movimiento de la polea y los diferentes valores. Como podemos observar podemos configurar el tipo de trabajo que vamos a realizar, si vamos a realizar press banca, remo, o libre (s Selection<br>
Selection Concentries<br>
Selection<br>
Selection<br>
Selection<br>
Therein Concentrico solar a trabajar en concéntrico solar a trabajar en concéntrico solar a trabajar en concéntrico solar en concéntrico solar en concéntr  $\begin{array}{c|l|l}\n\hline\n\text{F} & \text{Sorelities} & \text{F} & \text{Sorelities} & \text{F} & \text{D} & \text{F} \\
\hline\n\text{F} & \text{Sorelities} & \text{F} & \text{D} & \text{Sorelities} \\
\hline\n\text{F} & \text{Borelise} & \text{F} & \text{D} & \text{Borelise} \\
\hline\n\text{D} & \text{D} & \text{D} & \text{D} & \text{D} \\
\hline\n\text{D} & \text{D} & \text{D} & \text{D} & \text{D} \\
\hline\n\text{D$ Frecido Fres de banca<br>
Figuerda Concentrico-Concentrico-Concentrico-Concentrico-Concentrico-Concentrico-Concentrico-Concentrico<br>
Differentia Differentia Concentrico de la posee de banca de la specifico) para que simplement

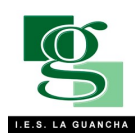

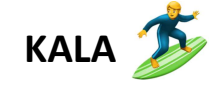

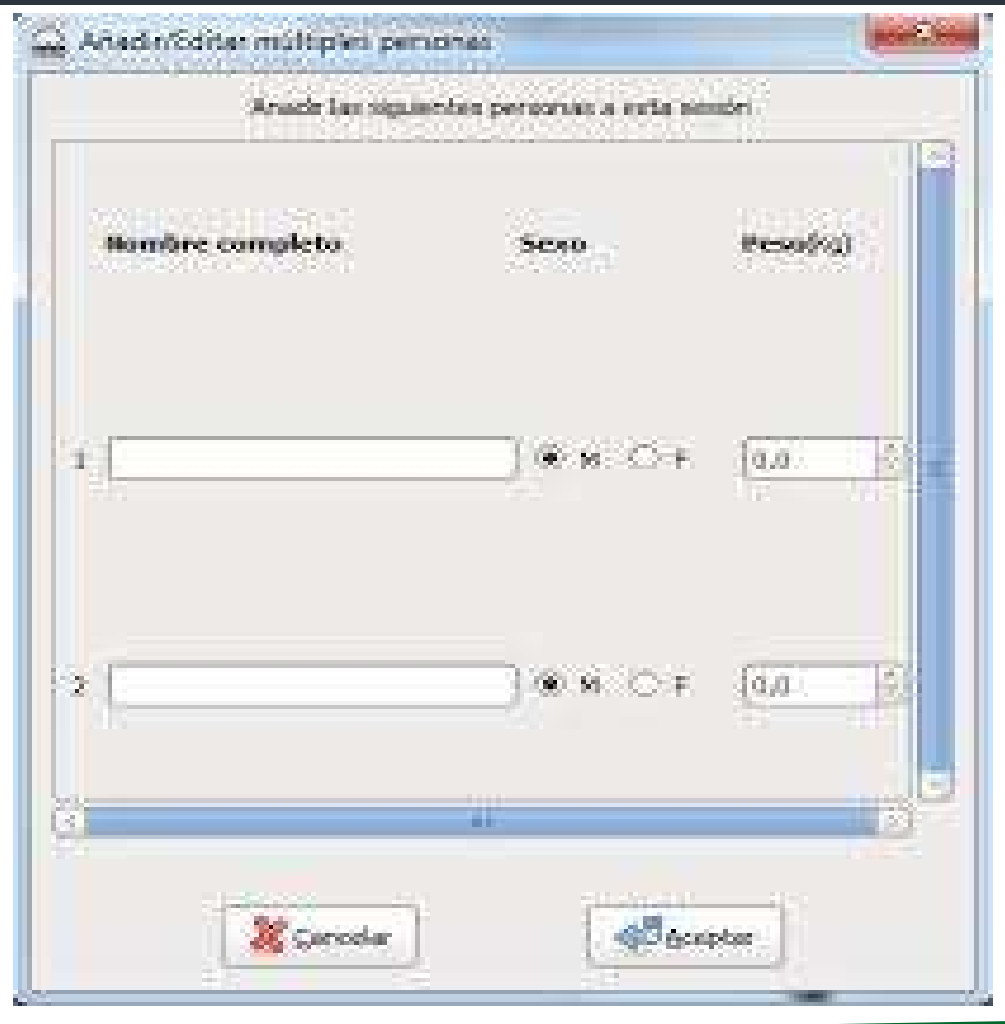

Cuando tengamos los datos de<br>volea y todo listo, le daremos a<br>o aceptar y deberemos crear un nuevo<br>la parte superior izquierda de nuestra Cuando tengamos los datos de<br>nuestra polea y todo listo, le daremos a<br>continuar o aceptar y deberemos crear un nuevo<br>atleta en la parte superior izquierda de nuestra<br>pantalla, en este apartado simplemente te pide Cuando tengamos los datos de<br>nuestra polea y todo listo, le daremos a<br>continuar o aceptar y deberemos crear un nuevo<br>atleta en la parte superior izquierda de nuestra<br>pantalla, en este apartado simplemente te pide<br>el sexo d Cuando tengamos los datos de<br>nuestra polea y todo listo, le daremos a<br>continuar o aceptar y deberemos crear un nuevo<br>atleta en la parte superior izquierda de nuestra<br>pantalla, en este apartado simplemente te pide<br>el sexo d Cuando tengamos los datos de<br>nuestra polea y todo listo, le daremos a<br>continuar o aceptar y deberemos crear un nuevo<br>atleta en la parte superior izquierda de nuestra<br>pantalla, en este apartado simplemente te pide<br>el sexo d Cuando tengamos los datos de<br>nuestra polea y todo listo, le daremos a<br>continuar o aceptar y deberemos crear un nuevo<br>atleta en la parte superior izquierda de nuestra<br>pantalla, en este apartado simplemente te pide<br>el sexo d Cuando tengamos los datos de<br>nuestra polea y todo listo, le daremos a<br>continuar o aceptar y deberemos crear un nuevo<br>atleta en la parte superior izquierda de nuestra<br>pantalla, en este apartado simplemente te pide<br>el sexo d Cuando tengamos los datos de<br>nuestra polea y todo listo, le daremos a<br>continuar o aceptar y deberemos crear un nuevo<br>atleta en la parte superior izquierda de nuestra<br>pantalla, en este apartado simplemente te pide<br>el sexo d Cuando tengamos los datos de<br>nuestra polea y todo listo, le daremos a<br>continuar o aceptar y deberemos crear un nuevo<br>atleta en la parte superior izquierda de nuestra<br>pantalla, en este apartado simplemente te pide<br>el esxo d

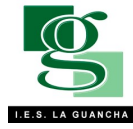

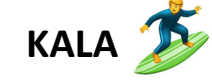

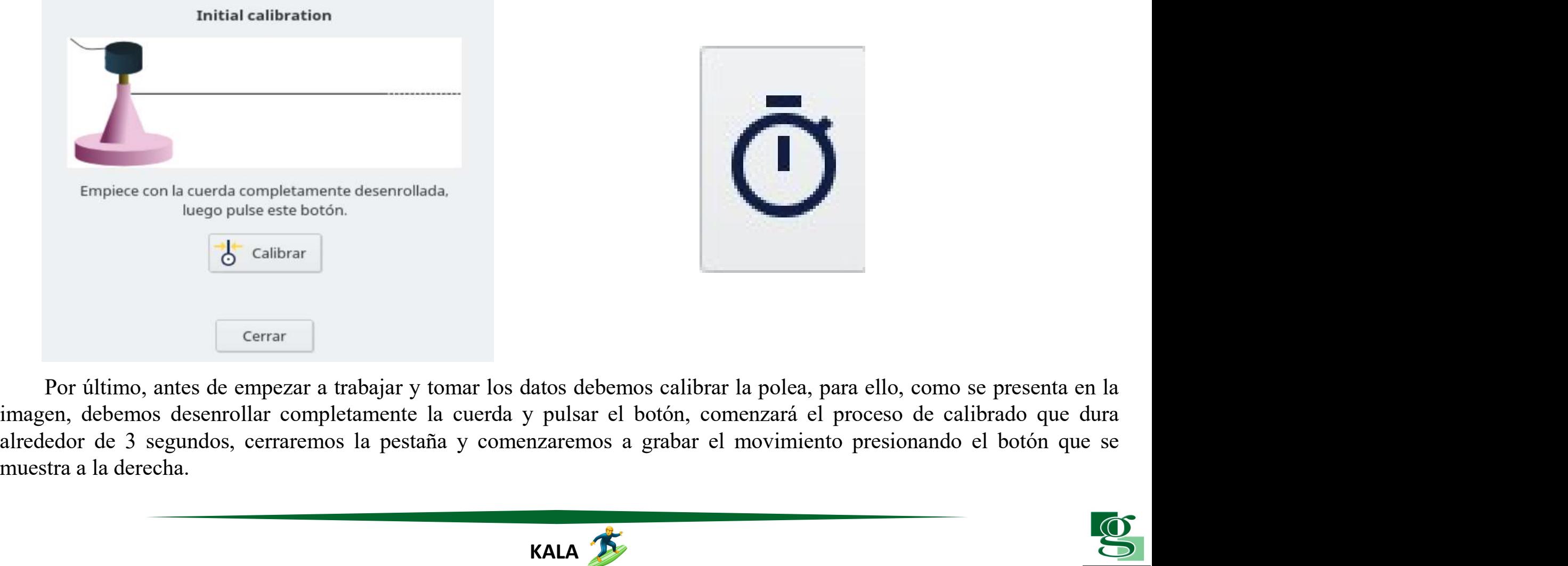

![](_page_8_Picture_2.jpeg)

![](_page_8_Picture_3.jpeg)

### 3. Datos en la aplicación

3. Datos en la aplicación<br>Una parte muy positiva del chronojump, es qué te aporta todos los datos en bruto y tu de ahí puedes obtener la<br>información que estés buscando, pero a la vez este es un aspecto negativo porque para 3. Datos en la aplicación<br>Una parte muy positiva del chronojump, es qué te aporta todos los datos en bruto y tu de ahí puedes obtener la<br>información que estés buscando, pero a la vez este es un aspecto negativo porque para 3. Datos en la aplicación<br>Una parte muy positiva del chronojump, es qué te aporta todos los datos en bruto y tu de ahí<br>información que estés buscando, pero a la vez este es un aspecto negativo porque para entende<br>necesitas

![](_page_9_Figure_2.jpeg)

![](_page_9_Picture_3.jpeg)

![](_page_10_Picture_77.jpeg)

Ninguno Todos Mejor Guardar

![](_page_10_Figure_2.jpeg)

Tras haber realizado varias repeticiones y<br>
inar la grabación de los datos, la<br>
ación nos presenta directamente esta tabla,<br>
que se dan los datos tomados y nos los Tras haber realizado varias repeticiones y<br>terminar la grabación de los datos, la<br>aplicación nos presenta directamente esta tabla,<br>en la que se dan los datos tomados y nos los<br>expone principalmente mediante una gráfica de Tras haber realizado varias repeticiones y<br>terminar la grabación de los datos, la<br>aplicación nos presenta directamente esta tabla,<br>en la que se dan los datos tomados y nos los<br>expone principalmente mediante una gráfica de<br> Tras haber realizado varias repeticiones y<br>terminar la grabación de los datos, la<br>aplicación nos presenta directamente esta tabla,<br>en la que se dan los datos tomados y nos los<br>expone principalmente mediante una gráfica de<br> Tras haber realizado varias repeticiones y<br>terminar la grabación de los datos, la<br>aplicación nos presenta directamente esta tabla,<br>en la que se dan los datos tomados y nos los<br>expone principalmente mediante una gráfica de<br> Tras haber realizado varias repeticiones y<br>terminar la grabación de los datos, la<br>aplicación nos presenta directamente esta tabla,<br>en la que se dan los datos tomados y nos los<br>expone principalmente mediante una gráfica de<br> Tras haber realizado varias repeticiones y<br>terminar la grabación de los datos, la<br>aplicación nos presenta directamente esta tabla,<br>en la que se dan los datos tomados y nos los<br>expone principalmente mediante una gráfica de<br> Tras haber realizado varias repeticiones y<br>terminar la grabación de los datos, la<br>aplicación nos presenta directamente esta tabla,<br>en la que se dan los datos tomados y nos los<br>expone principalmente mediante una gráfica de<br> Tras haber realizado varias repeticiones y<br>terminar la grabación de los datos, la<br>aplicación nos presenta directamente esta tabla,<br>en la que se dan los datos tomados y nos los<br>expone principalmente mediante una gráfica de<br> Tras haber realizado varias repeticiones y<br>terminar la grabación de los datos, la<br>aplicación nos presenta directamente esta tabla,<br>en la que se dan los datos tomados y nos los<br>expone principalmente mediante una gráfica de<br> Tras haber realizado varias repeticiones y<br>terminar la grabación de los datos, la<br>aplicación nos presenta directamente esta tabla,<br>en la que se dan los datos tomados y nos los<br>expone principalmente mediante una gráfica de<br> Tras haber realizado varias repeticiones y<br>terminar la grabación de los datos, la<br>aplicación nos presenta directamente esta tabla,<br>en la que se dan los datos tomados y nos los<br>expone principalmente mediante una gráfica de<br> Tras haber realizado varias repeticiones y<br>terminar la grabación de los datos, la<br>aplicación nos presenta directamente esta tabla,<br>en la que se dan los datos tomados y nos los<br>expone principalmente mediante una gráfica de<br> Tras haber realizado varias repeticiones y<br>terminar la grabación de los datos, la<br>aplicación nos presenta directamente esta tabla,<br>en la que se dan los datos tomados y nos los<br>expone principalmente mediante una gráfica de<br> terminar la grabación de los datos, la aplicación nos presenta directamente esta tabla, en la que se dan los datos tomados y nos los expone principalmente mediante una gráfica de barra, diferenciando dos colores, el azul f

![](_page_10_Picture_4.jpeg)

![](_page_10_Picture_5.jpeg)

Una vez tenemos los valores principales que nos da la tabla, podemos modificar como y que queremos que nos de.<br>mos en la imagen, podemos configurar los datos para que aparezcan de una forma u otra (esquema de barras,<br>de pu Una vez tenemos los valores principales que nos da la tabla, podemos modificar como y que queremos que nos de.<br>Como vemos en la imagen, podemos configurar los datos para que aparezcan de una forma u otra (esquema de barras Una vez tenemos los valores principales que nos da la tabla, podemos modificar como y que queremos que nos de.<br>Como vemos en la imagen, podemos configurar los datos para que aparezean de una forma u otra (esquema de barras esquemas.

![](_page_11_Picture_1.jpeg)

![](_page_11_Picture_2.jpeg)

![](_page_11_Picture_3.jpeg)

![](_page_12_Figure_0.jpeg)

Tras haber seleccionado los parámetros anteriores para<br>minar los valores, el programa nos muestra<br>tamente la gráfica con dichos valores, por ejemplo, en<br>que vemos a la izquierda observamos los diferentes Tras haber seleccionado los parámetros anteriores para<br>determinar los valores, el programa nos muestra<br>directamente la gráfica con dichos valores, por ejemplo, en<br>esta que vemos a la izquierda observamos los diferentes<br>val Tras haber seleccionado los parámetros anteriores para<br>determinar los valores, el programa nos muestra<br>directamente la gráfica con dichos valores, por ejemplo, en<br>esta que vemos a la izquierda observamos los diferentes<br>val Tras haber seleccionado los parámetros anteriores para<br>determinar los valores, el programa nos muestra<br>directamente la gráfica con dichos valores, por ejemplo, en<br>esta que vemos a la izquierda observamos los diferentes<br>val Tras haber seleccionado los parámetros anteriores para<br>determinar los valores, el programa nos muestra<br>directamente la gráfica con dichos valores, por ejemplo, en<br>esta que vemos a la izquierda observamos los diferentes<br>val Tras haber seleccionado los parámetros anteriores para<br>determinar los valores, el programa nos muestra<br>directamente la gráfica con dichos valores, por ejemplo, en<br>esta que vemos a la izquierda observamos los diferentes<br>val Tras haber seleccionado los parámetros anteriores para<br>determinar los valores, el programa nos muestra<br>directamente la gráfica con dichos valores, por ejemplo, en<br>esta que vemos a la izquierda observamos los diferentes<br>val Tras haber seleccionado los parámetros anteriores para<br>determinar los valores, el programa nos muestra<br>directamente la gráfica con dichos valores, por ejemplo, en<br>esta que vemos a la izquierda observamos los diferentes<br>val Tras haber seleccionado los parámetros anteriores para<br>determinar los valores, el programa nos muestra<br>directamente la gráfica con dichos valores, por ejemplo, en<br>esta que vemos a la izquierda observamos los diferentes<br>val Tras haber seleccionado los parámetros anteriores para<br>determinar los valores, el programa nos muestra<br>directamente la gráfica con dichos valores, por ejemplo, en<br>esta que vemos a la izquierda observamos los diferentes<br>val azul.

![](_page_12_Picture_2.jpeg)

![](_page_12_Picture_3.jpeg)

anteriormente.

![](_page_13_Picture_1.jpeg)

![](_page_13_Picture_2.jpeg)

![](_page_13_Picture_3.jpeg)

![](_page_14_Figure_0.jpeg)

Como dijimos antes, el conseguir<br>cobre todos los datos de la aplicación es<br>omplejo, y para dar muestra de esto, aquí<br>ver una gráfica detallada y con todos los Como dijimos antes, el conseguir<br>dominio sobre todos los datos de la aplicación es<br>bastante complejo, y para dar muestra de esto, aquí<br>podemos ver una gráfica detallada y con todos los<br>datos que nos puede aportar la aplica Como dijimos antes, el conseguir<br>dominio sobre todos los datos de la aplicación es<br>bastante complejo, y para dar muestra de esto, aquí<br>podemos ver una gráfica detallada y con todos los<br>datos que nos puede aportar la aplica Como dijimos antes, el conseguir<br>dominio sobre todos los datos de la aplicación es<br>bastante complejo, y para dar muestra de esto, aquí<br>podemos ver una gráfica detallada y con todos los<br>datos que nos puede aportar la aplica Como dijimos antes, el conseguir<br>dominio sobre todos los datos de la aplicación es<br>bastante complejo, y para dar muestra de esto, aquí<br>podemos ver una gráfica detallada y con todos los<br>datos que nos puede aportar la aplica Como dijimos antes, el conseguir<br>dominio sobre todos los datos de la aplicación es<br>bastante complejo, y para dar muestra de esto, aquí<br>podemos ver una gráfica detallada y con todos los<br>datos que nos puede aportar la aplica Como dijimos antes, el conseguir<br>dominio sobre todos los datos de la aplicación es<br>bastante complejo, y para dar muestra de esto, aquí<br>podemos ver una gráfica detallada y con todos los<br>datos que nos puede aportar la aplica Como dijimos antes, el conseguir<br>dominio sobre todos los datos de la aplicación es<br>bastante complejo, y para dar muestra de esto, aquí<br>podemos ver una gráfica detallada y con todos los<br>datos que nos puede aportar la aplica

![](_page_14_Picture_2.jpeg)

![](_page_14_Picture_3.jpeg)